# **IDrive**® **Microsoft Office 365 Backup**

### **Get started**

The Super Administrator of the Microsoft 365 account needs to authorize the IDrive® Microsoft 365 Backup application to access all the user's data available in the account. Once done, your Microsoft Office Suite will be automatically synced with IDrive® Microsoft 365 Backup application for backup.

To get started with Microsoft 365 Backup,

- **1** Sign in to your IDrive account.
	- **2** Enter the encryption key set by you during your first login.
- **3** Click **Microsoft 365**.

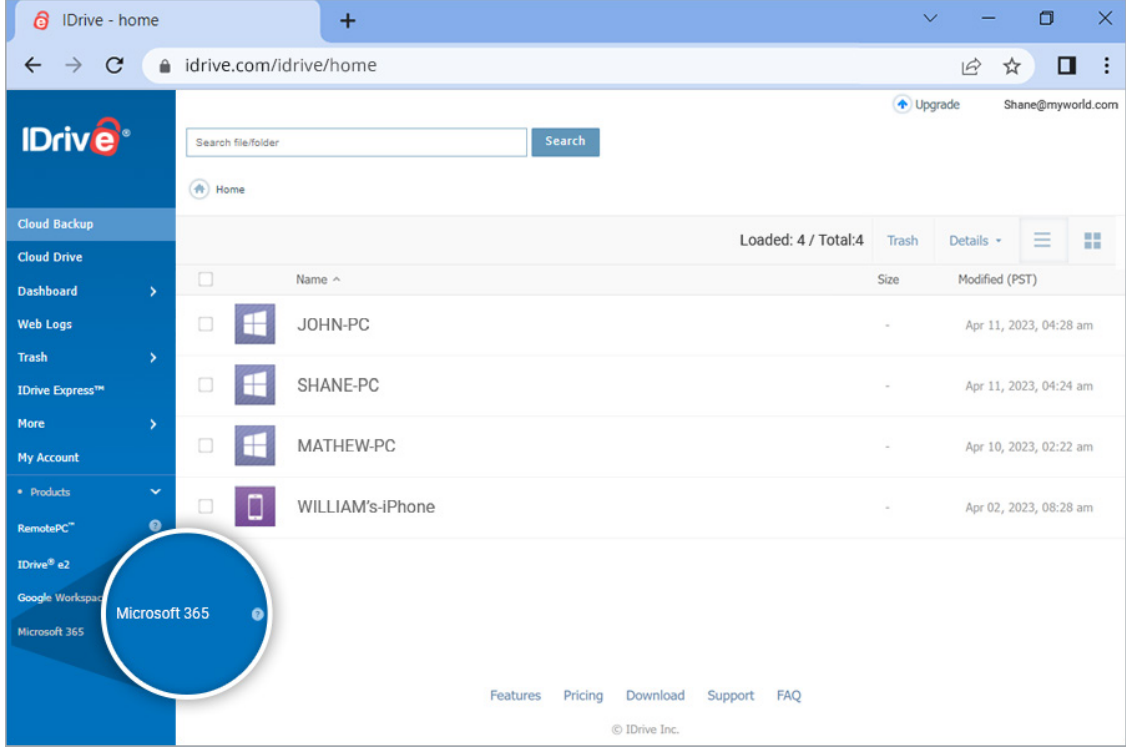

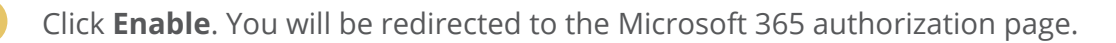

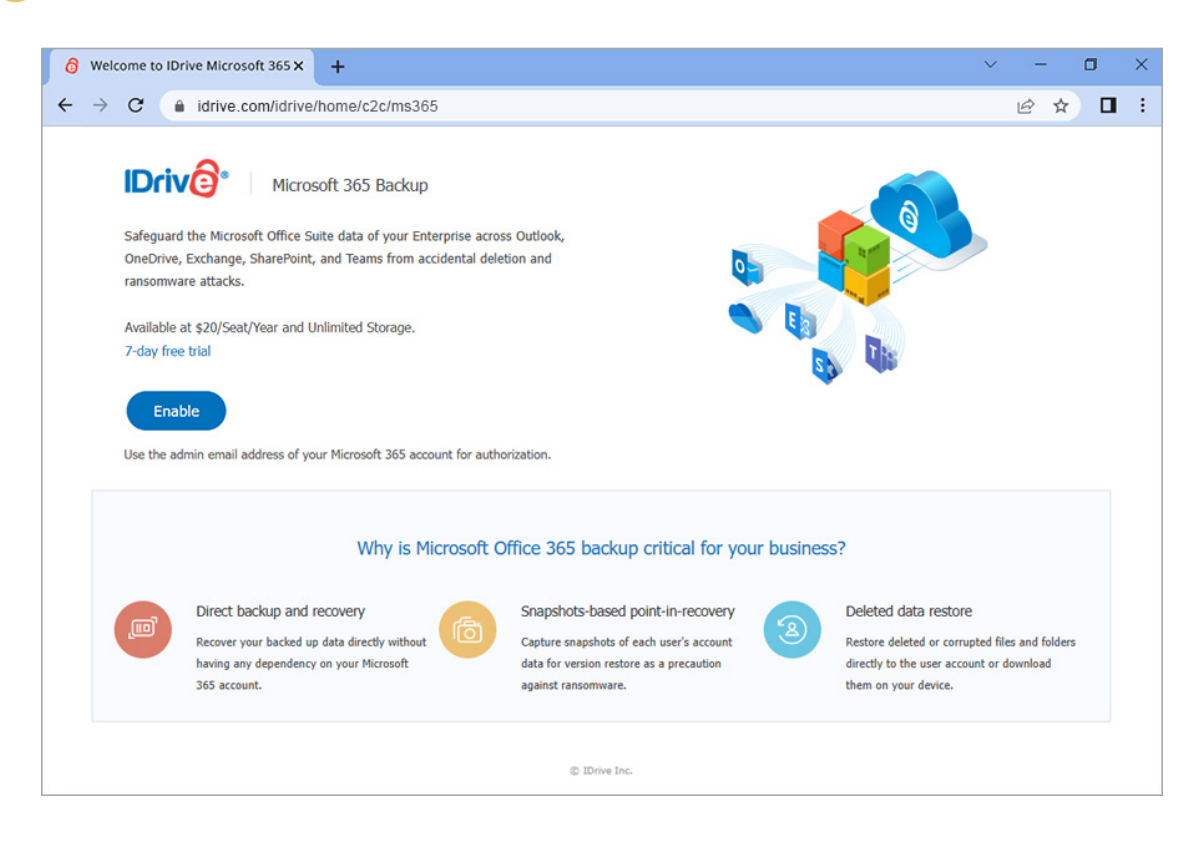

- **5** Select the email address of the Super Administrator of the Microsoft account that you want to backup. The permission screen will appear.
	- **6** Select the desired permissions and click **Accept**.

Once access is allowed, all the users and their data across OneDrive, Exchange, Teams, and Sharepoint will be backed up and displayed on your IDrive® Microsoft 365 Backup dashboard. You can now manage the backups and restores for all the users in your Microsoft account from the web console.

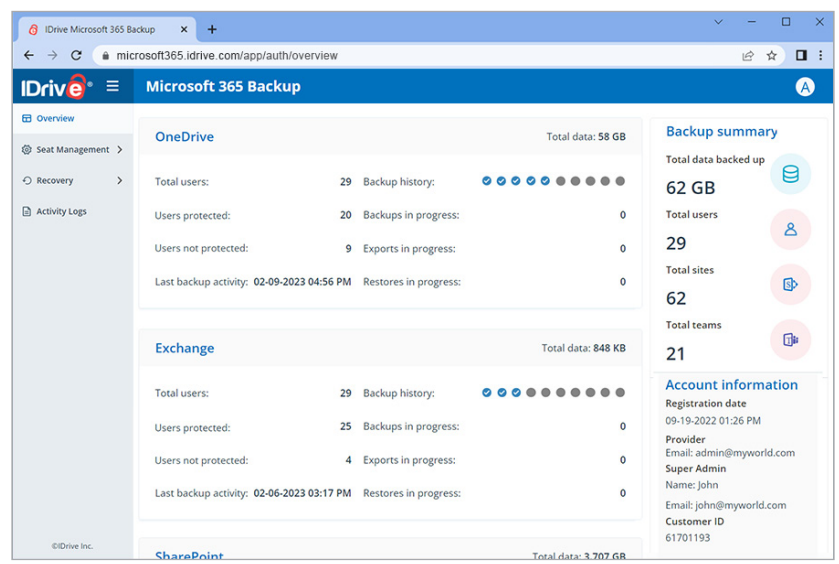

### **Run backup for a Microsoft 365 user**

To perform backup for any specific user,

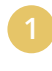

**1** Go to the **Recovery** tab on your IDrive® Microsoft 365 Backup dashboard.

- **2** Select the required application from which you want to backup data for the user:
	- **• Drive** To backup the user's drive data.
	- **Gmail**  To backup the user's mail, contacts, and calendar data.
	- **Shared Drives**  To backup the user's shared drive data.
	- **Calendar**  To backup the user's calendar schedules and events.
- **Contacts** To backup the user's contact cards.
- **3** Click the user account or shared drive for which you want to backup data.
	- **4** Select the files or folder that you want to backup by clicking the checkbox against the files/folders.

#### **5** Click **Backup now**.

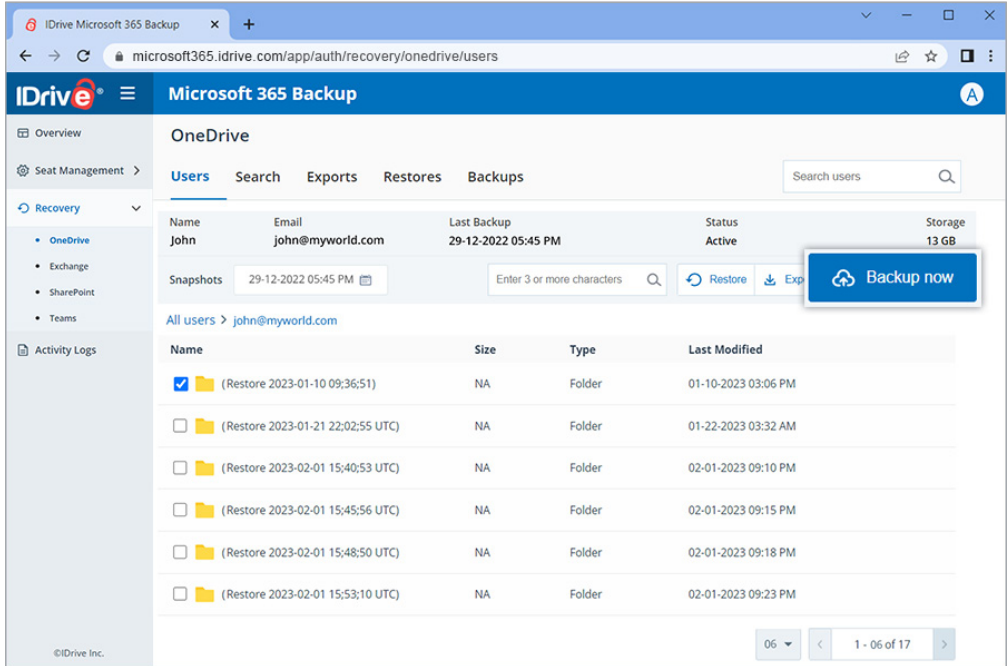

The backup progress will be displayed in real time. The backup details can be viewed under **Backups.**

Running a manual backup does not affect the auto-scheduled backups.

## **Restore backed-up Microsoft 365 data**

To restore the backed-up data,

- **1** Go to the **Recovery** tab on your IDrive® Microsoft 365 Backup dashboard.
- **2** Select the required application from which you want to restore data.
- **3** Click the user account from which you want to restore data.
- **4** Select the appropriate recovery point under **Snapshots** if you want to perform a point-in-time restore. To restore a specific file or folder, select the item from the list of backed-up items. You can also search for a specific file or folder.
- **5** Click **Restore**. A popup window will appear.
- **6** Select **Snapshot** or **Selected Item** as required.
- **7** Select the user account from the **Restore to** drop-down menu to which you want to restore the snapshot or the selected item. You can restore the data to the same user account or a different user account.
	- **8** Click **Restore**.

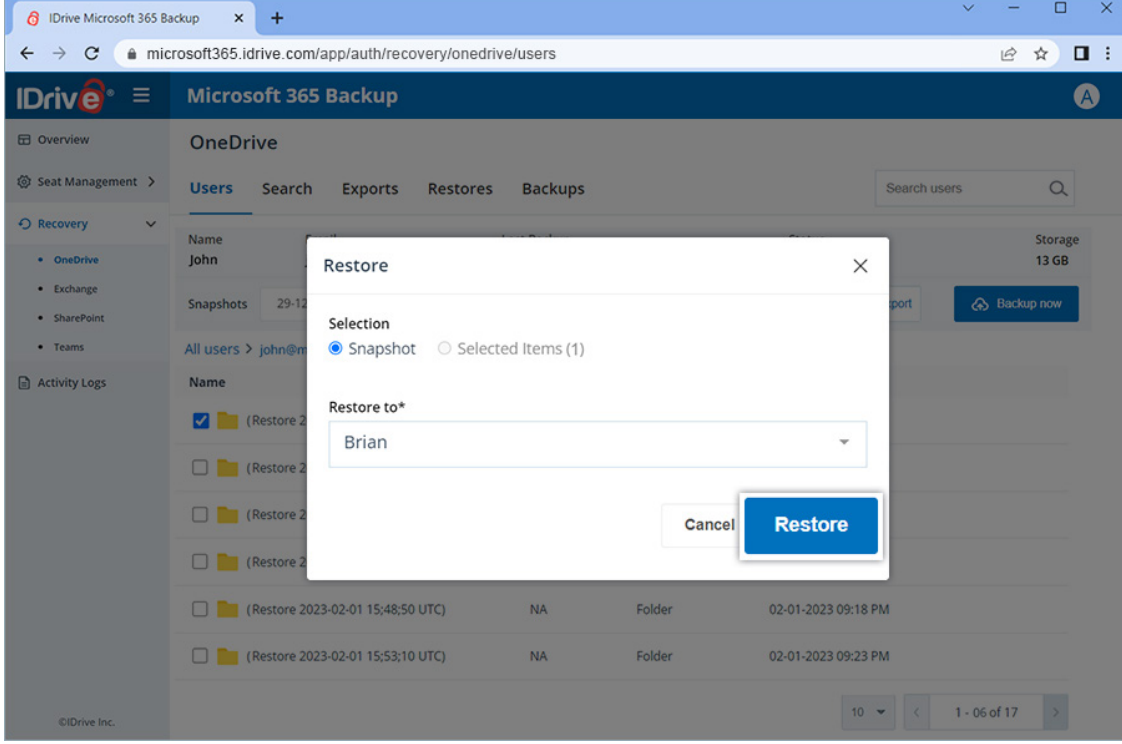

The restore progress will be displayed on the screen.

### **Access user management tools**

Access the records of all the users under the **Seat Management** tab in your IDrive® Microsoft 365 Backup web console regardless of their backup status. Navigate to the **Users** tab under **Seat Management** to access the following management tools:

- **• Auto-add:** Discover and auto-add all users added to your Microsoft Office account.
- **• Activate all users:** Activate backup for all unprotected users.
- **• Filter all users:** Filter records of users according to their backup status- active, paused, unprotected.
- **• Search:** Lookup specific users among the records.
- **• Download CSV:** Download list of all users in CSV format.
- **• Restore/ Export backed up data:** Restore/ export backed-up data for users by clicking  $\triangle \trianglerighteq \square$ : 崗.
- **• Backup status:** Hover over **View Details** to view summary of backup status, or click **View Details** to view detailed backup status summary.
- **• Backup actions:** Pause, add or remove users from backup set. For details, refer to this [FAQ](https://www.idrive.com/microsoft365-backup-faq#seat-status).

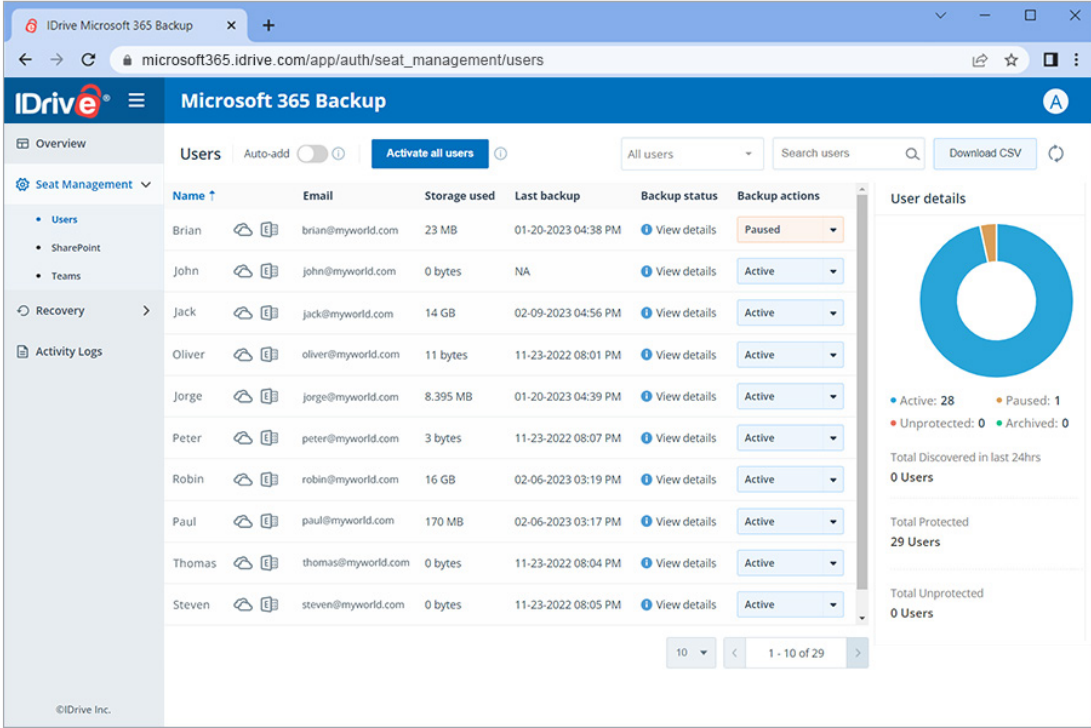

#### [Read more FAQs](https://www.idrive.com/microsoft365-backup-faq)